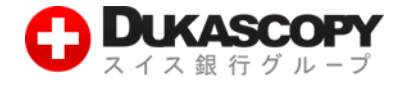

# **ログイン方法 (インストールから入金まで)**

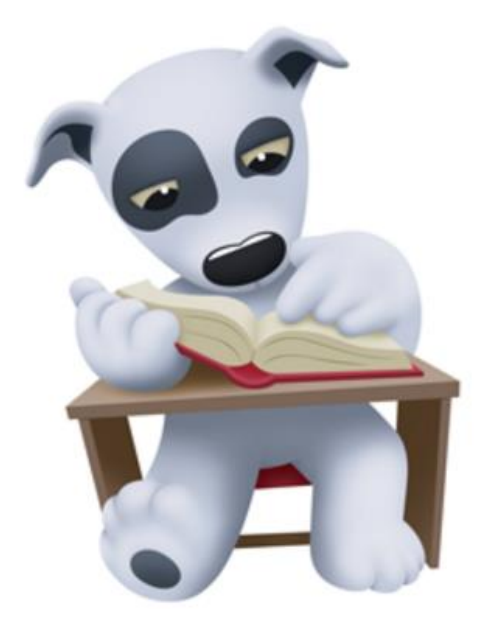

デューカスコピー・ジャパン株式会社 〒104-0061 東京都中央区銀座 2-14-4 銀座スクエア 6F

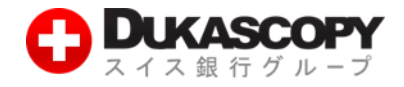

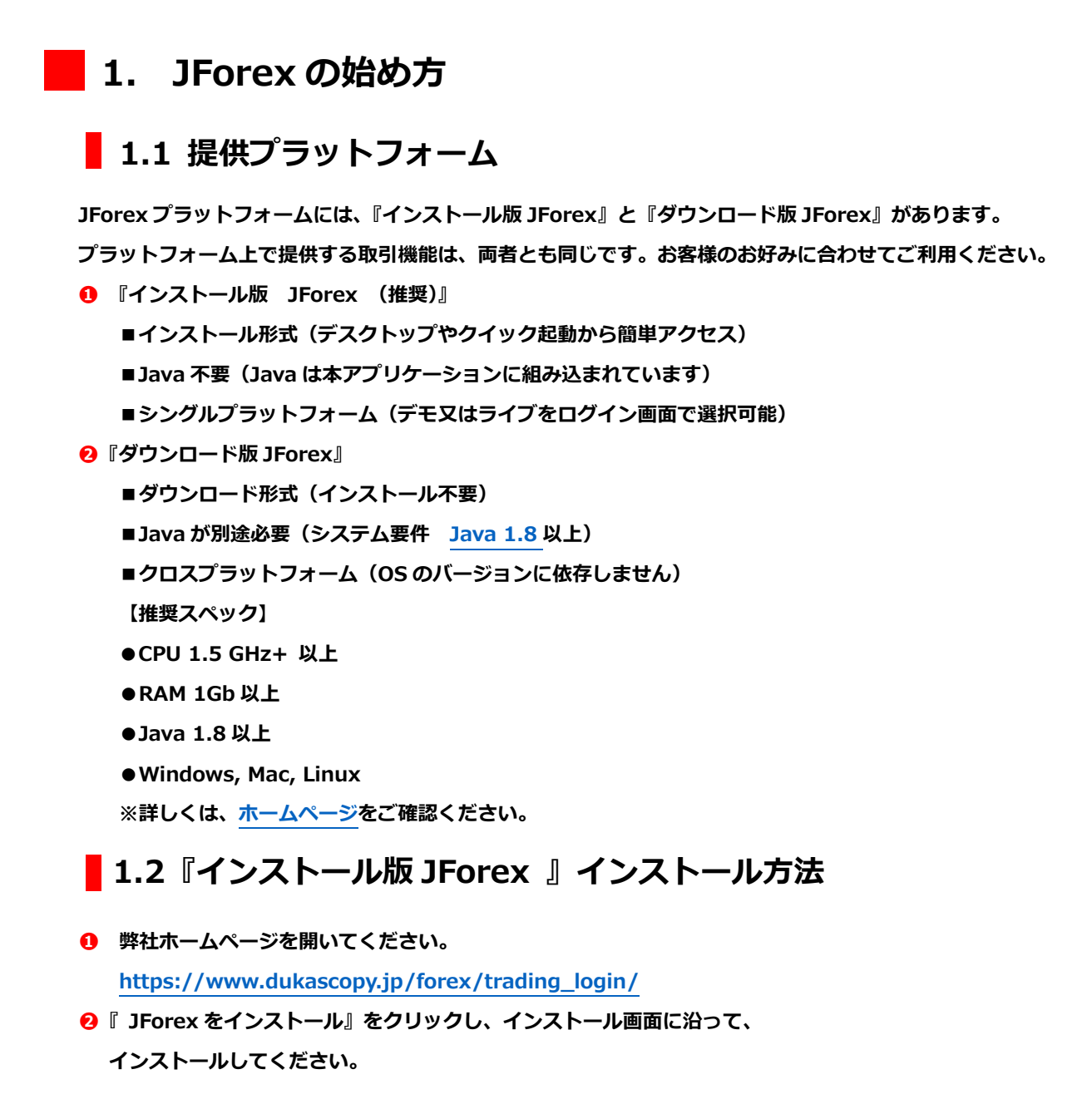

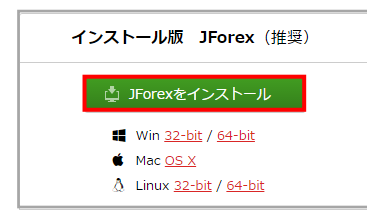

**❸デスクトップに JForex のショートカット・キーが作成されます。**

**次回以降、ショートカット・キーからログイン画面を起動してください。**

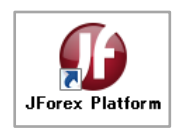

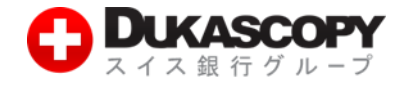

## **1.3『ダウンロード版 JForex 』起動方法**

- **❶ ライブ口座の起動は、『ライブ版 JForex 』をクリック後、『保存』>『実行』を 選択いただきますと、ログイン画面が起動します。**
- **➋ デモ口座の起動は、『デモ版 JForex 』をクリック後、『保存』>『実行』を 選択いただきますと、ログイン画面が起動します。**

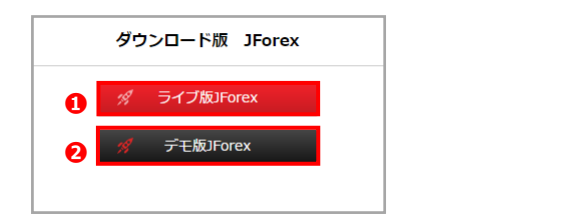

## **1.4 デモ口座ログイン**

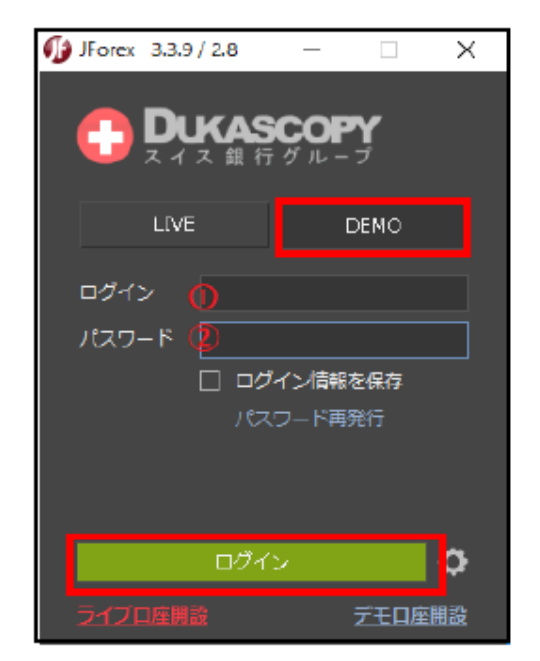

**❶『ログイン』にデモ口座のログインをご入力ください。**

**❷『パスワード』にデモ口座のパスワードをご入力ください。**

**入力後、「ログイン」をクリックしてください。**

### **<注意>**

**※『ログイン』と『パスワード』は、数字の1(いち)とローマ字のl(エル)や、**

**数字の0 (ゼロ)とローマ字のo(オー)の違いなど、入力間違いに注意ください。**

**※『インストール版JForex』では、『LIVE』『DEMO』より『DEMO』をご選択ください。**

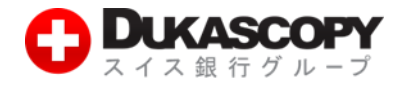

## **1.5 ライブ口座ログイン**

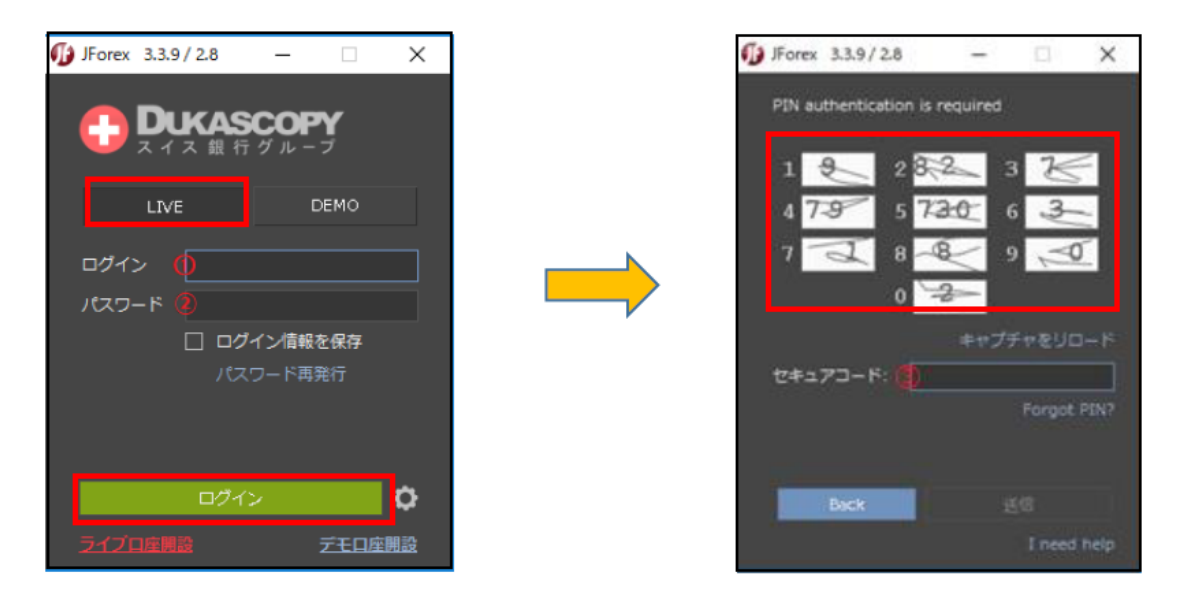

**❶『ログイン』にライブ口座のログインをご入力ください。**

**❷『パスワード』にライブ口座のパスワードをご入力ください。**

**入力後、『 ログイン 』 を クリック してください 。 PIN コードの 入力画面に 切り替わります。 ➌ PIN コードの数字に対応する数字をテーブルで確認し、『セキュアコード』欄に入力します。**

**【入力例】**

**PIN コード: 2580 の 場合**

**「 2 」に対応する「 82 」、「 5 」に対応する「 7 3 0 」、**

**「 8 」に対応する「 8 」、「 0 」に対応する「 2 」、**

**「 8273082 」をセキュアコード欄に入力します。**

**※セキュアコードは、5 分以内に入力ください。 ※文字が見えにくい場合、「 キャプチャをリロード 」ボタンを押下し、 違うセキュアコードを取得してください。 <注意> ※『ログイン』と 『パスワード』は、数字の 1 (いち)とローマ字の l (エル)や、 数字の 0 (ゼロ)とローマ字の o (オー)の違いなど、入力間違いに注意ください。**

**※『インストール版 JForex 』では、『 LIVE 』『 DEMO 』より『 LIVE 』をご選択ください。**

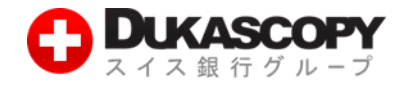

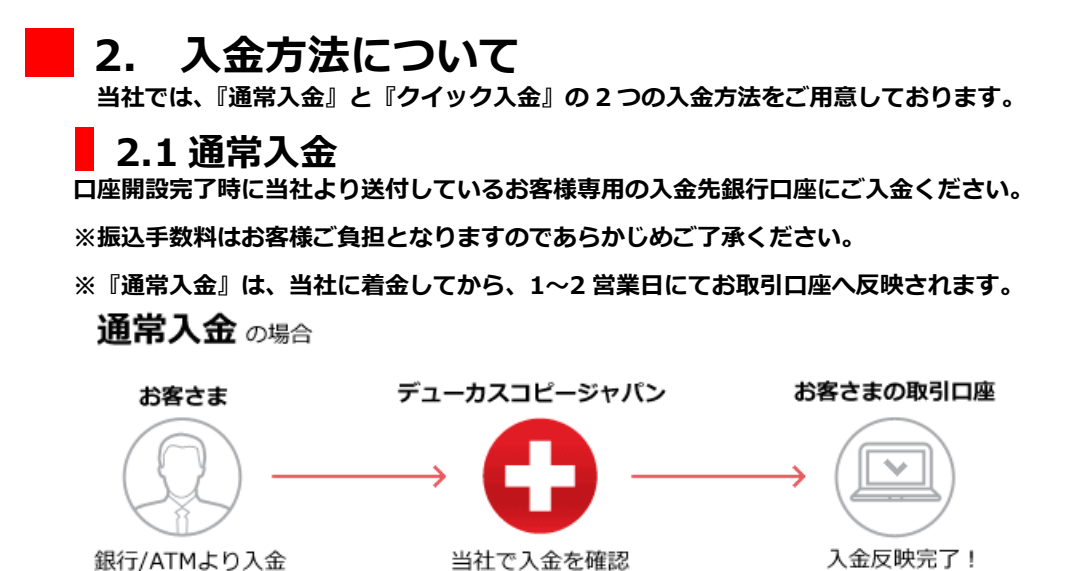

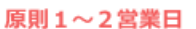

## **2.2 クイック入金**

**クイック入金サービスは、当社が提携している金融機関のインターネットバンキングをお持ちの お客様が利用出来る即時入金サービスです。(対応金融機関は下記をご参照ください。) クイック入金サービスは[、お客様マイページに](https://jp-live.dukascopy.com/cabinet/trader/login)ログインし、『入出金・振替』>『クイック入金』より可能です。 ※『クイック入金』の振込手数料は無料です。**

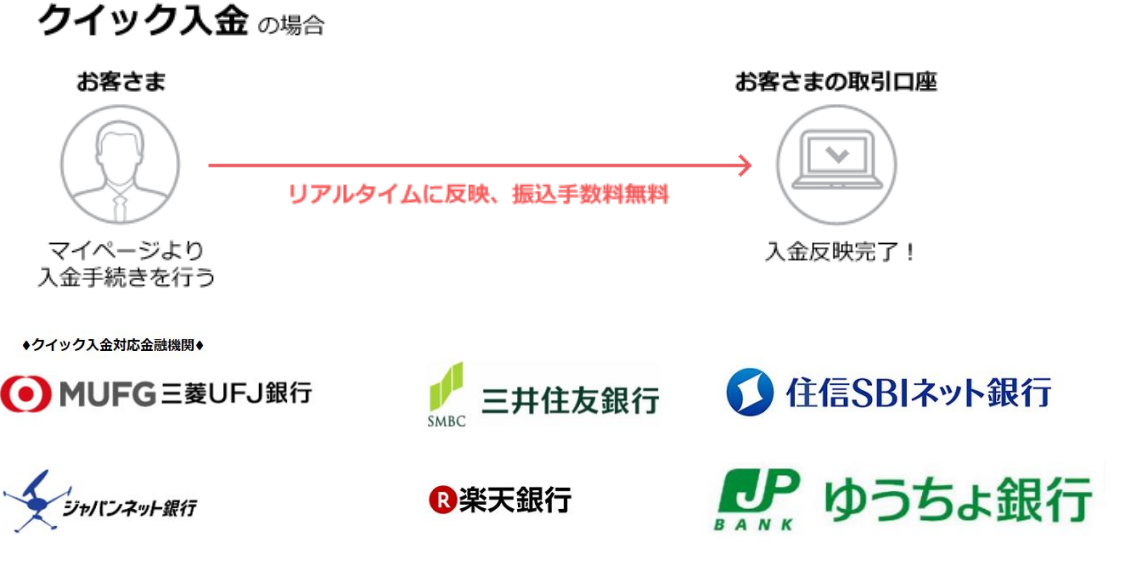

#### **<お振込時のご注意>**

**※ご入金時にお取引口座名義と振込人名義に相違がありますと、組戻し手続きをお願いすることになります。 ※法人口座へのご入金は、代表者様または取引担当者様の個人名義でもお受けできません。 利用方法の詳細は[、クイック入金手続きマニュアル\(](https://www.dukascopy.jp/media/docs/jp/actual/quick-deposit-20210405.pdf)PDF)をご確認ください。**